supplylabs

# **INOVAÇÃO ESTÁ EM NOSSO DNA**

D

**Fornecedores/Subcontratados**

**Treinamento Fornecedores/Subcontratados:**

# Esse tutorial é para você que foi convidado a usar a **plataforma Comply**.

**Aqui, você irá aprender a utilizar a plataforma.**

#### **Convites recebidos:**

# ပ္ပင္ comply

#### Olá, Empresa teste treinamento

A empresa Empresa 5930 solicitou o seu cadastro na plataforma Supplylabs -Comply.

O objetivo deste convite é para que efetuem seu cadastro e acompanhem suas auditorias.

Clique no botão ao lado para iniciar:

Cadastrar

1. Você receberá o convite para entrar e usar a plataforma via **e-mail**:

:………… 2. Clique no botão **Cadastrar** para efetuar o seu cadastro na plataforma.

> 3. Quando clicar, você será encaminhado para uma página na internet para finalizar o cadastro.

#### **Efetuando o cadastro:**

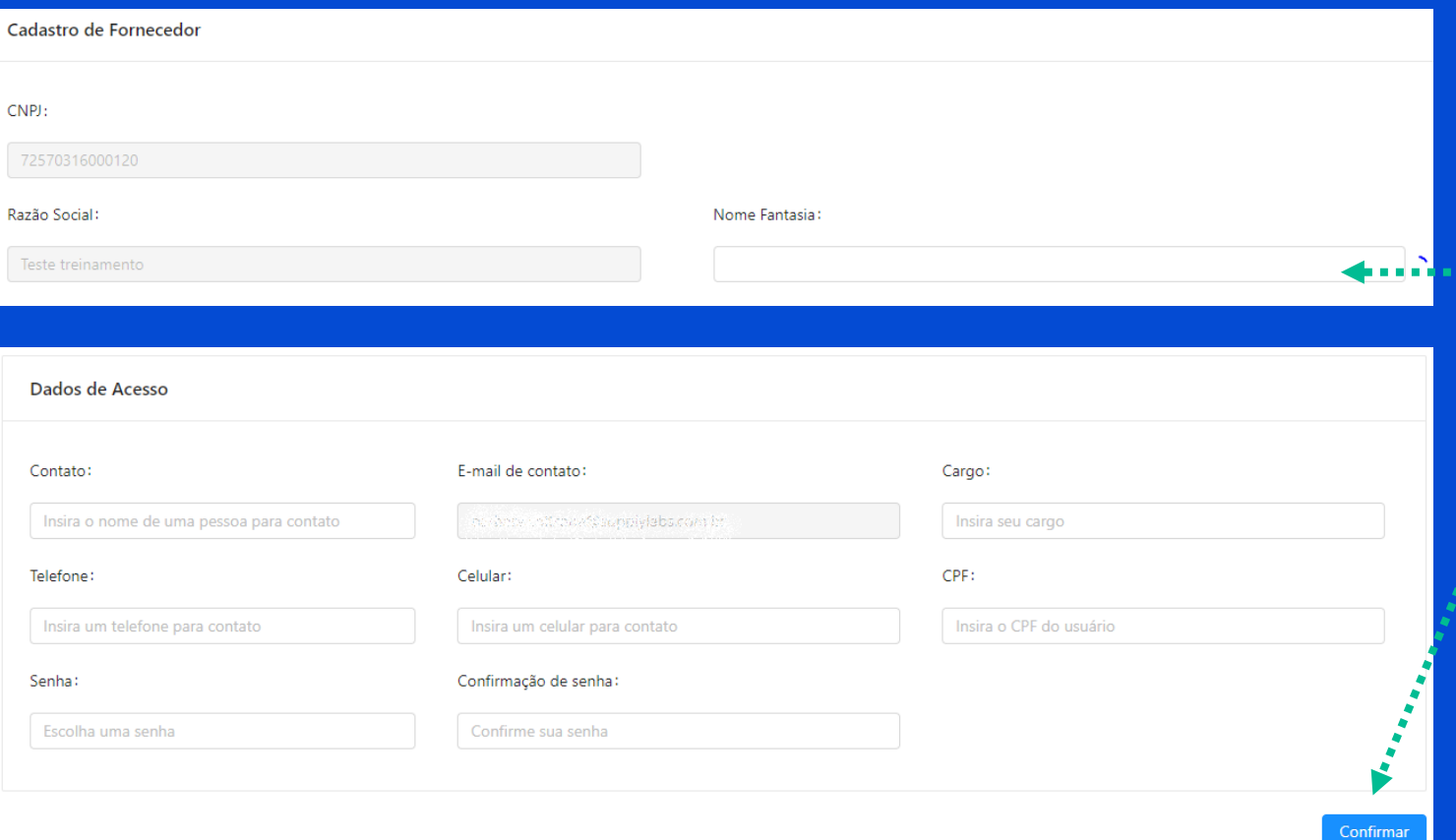

Confira os dados e preencha o **nome fantasia**.

. . . .

Preencha os dados restantes e quando terminar clique em **confirmar**.

Lembrando que a senha deve ter no **mínimo 6 dígitos, 1 letra maiúscula, 1 número e 1 caractere especial**

**Acessando a plataforma:**

# Você está **pronto** para começar a navegar pela **Comply**.

**Acesse o endereço abaixo e vamos começar:**

https://comply.supplylabs.com.br/

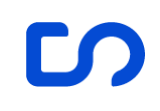

#### **Acessando a plataforma:**

Para acessar o site, use o **e-mail que recebeu o convite e a senha cadastrada** durante o cadastro.

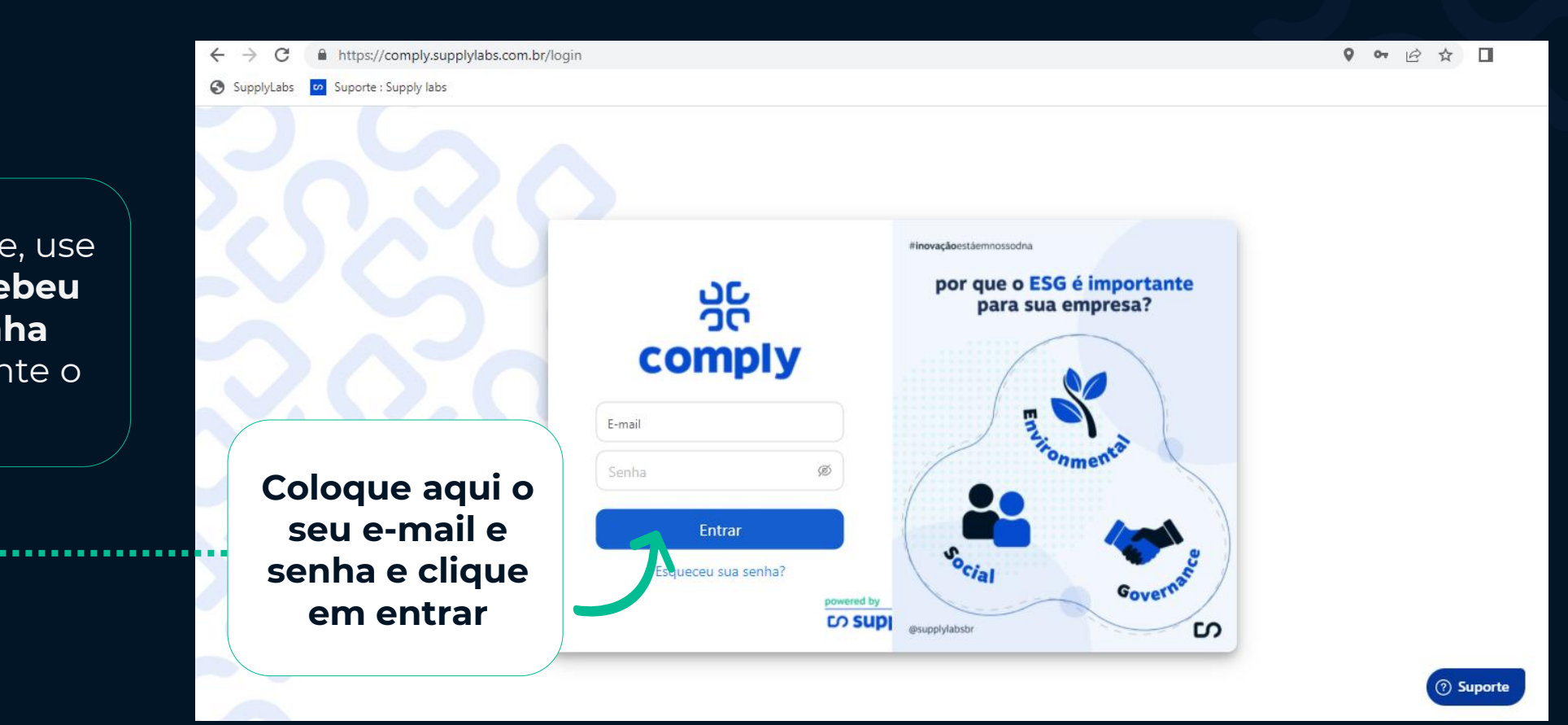

### **Tela inicial:**

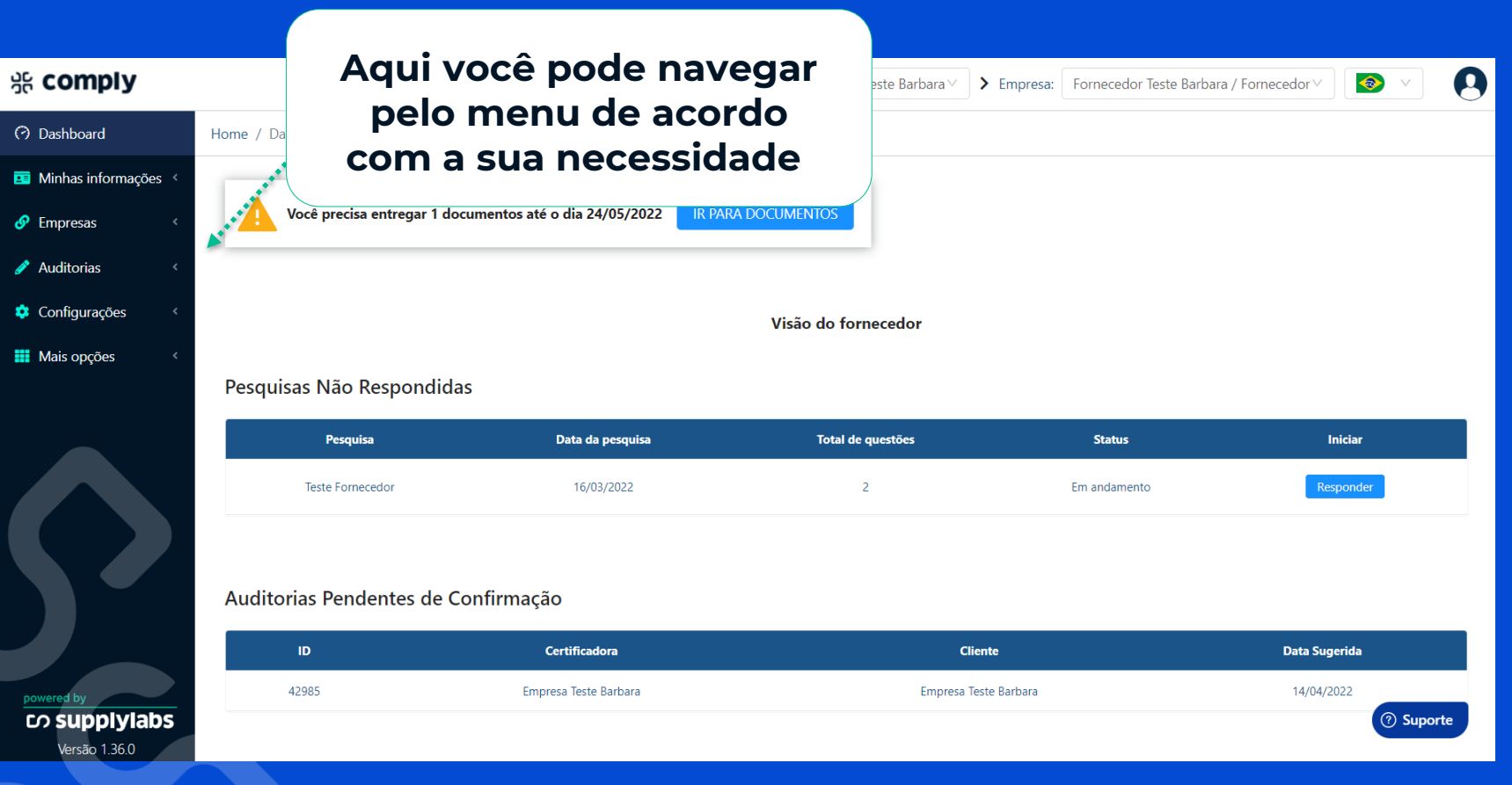

Esta é a sua **tela inicial**, aqui você irá encontrar um resumo de suas **informações e ações** que se encontram pendentes como plano de ação e pesquisas.

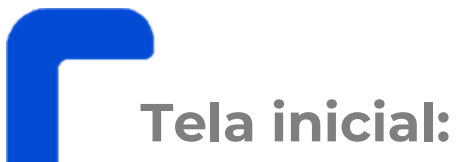

Sempre que você acessar a plataforma, certifique-se de que está no ambiente do seu cliente. O que isso significa?

Cada cliente possui um **ambiente diferente** com informações confidenciais de cada empresa portanto, para preencher as informações, acompanhar auditorias e fazer uploads de arquivos você deve **selecionar para qual cliente você vai realizar essas atividades**.

**Para selecionar o cliente, clique em Cadeia de Fornecimento e selecione a empresa que você desejar:**

**Caso você tenha mais de uma empresa fornecendo para o seu cliente você deve selecionar a Empresa também.**

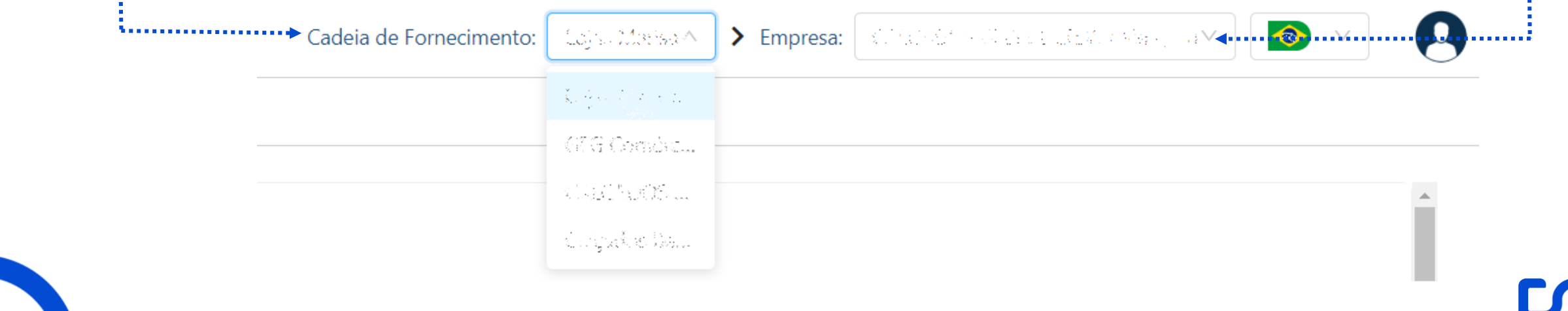

# **Informações gerais:**

# · comply

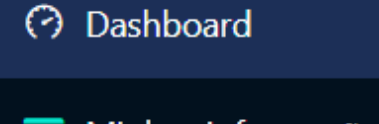

Minhas informações v

Informações gerais ❸

Documentos cadastrais

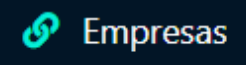

Auditorias Configurações

**HI** Mais opções

No menu **Minhas informações > Informações gerais** você poderá atualizar as informações da sua empresa dentro do Comply.

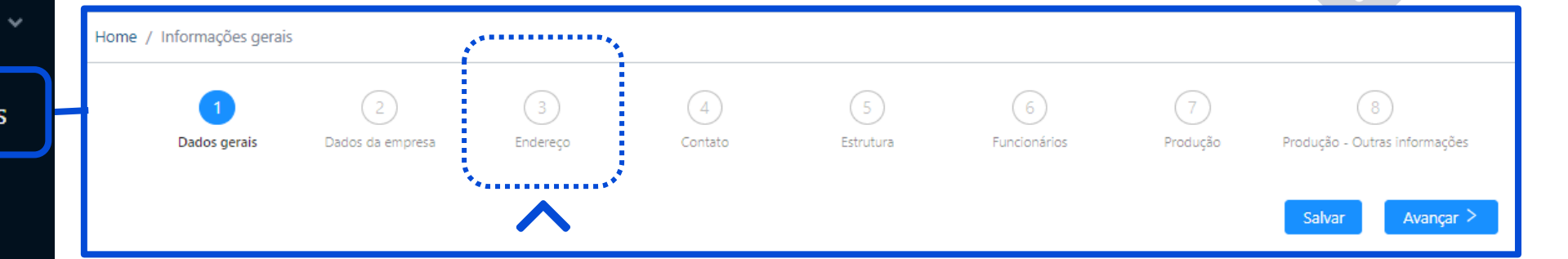

Cada menu enumerado acima reúne algumas informações que precisam ser completadas. Para navegar entre os menus basta clicar nos números, conforme destacado.

Sempre que você terminar de completar as informações clique no botão **Salvar**.

#### **Documentos cadastrais:**

## · comply

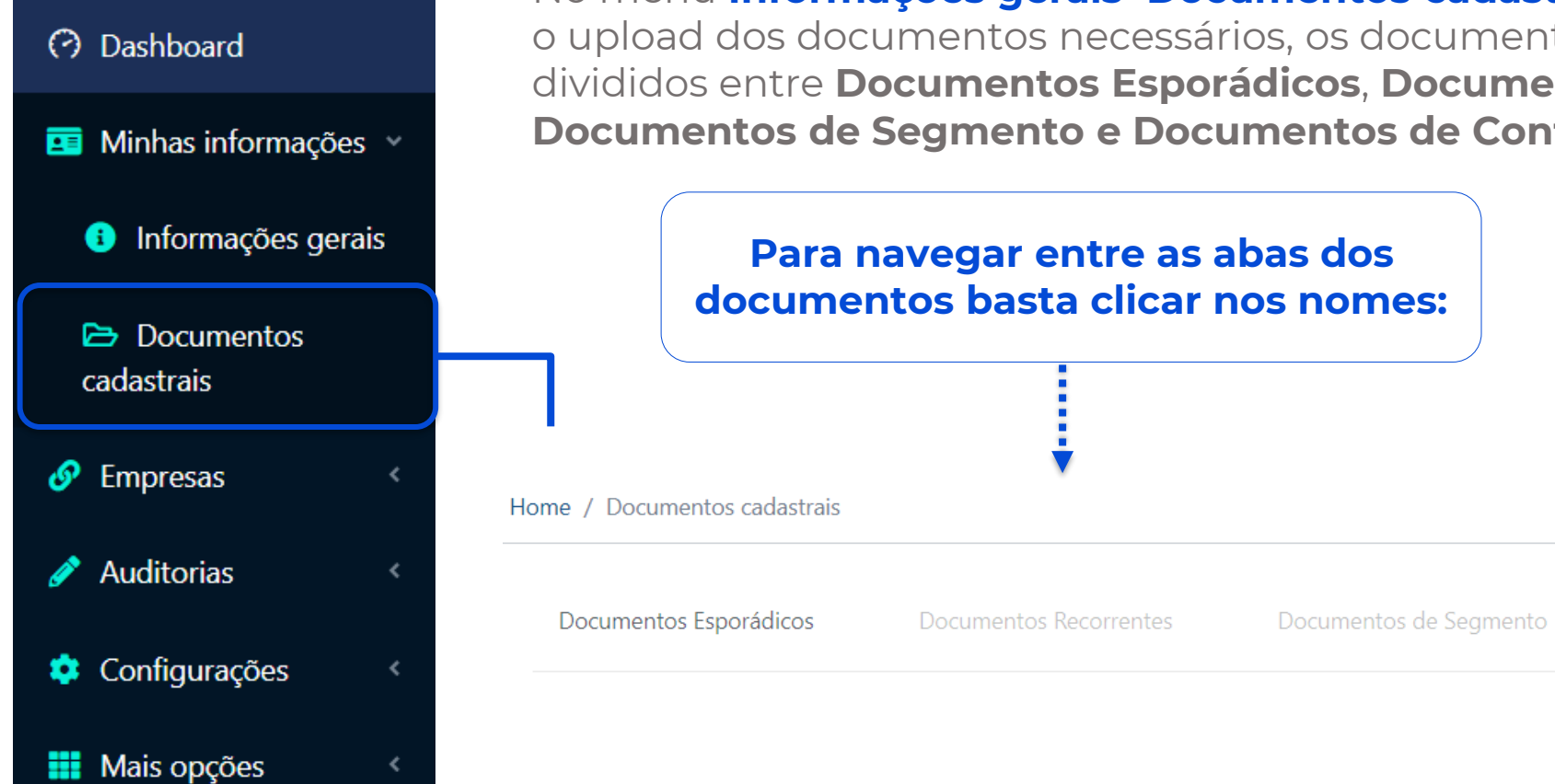

No menu **Informações gerais>Documentos cadastrais** você irá fazer o upload dos documentos necessários, os documentos estarão divididos entre **Documentos Esporádicos**, **Documentos Recorrentes, Documentos de Segmento e Documentos de Contrato**

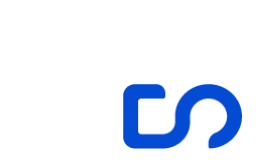

Documentos de Contrato

#### **Upload dos documentos:**

#### Para fazer o upload você deve clicar no botão **Fazer Upload**, destacado em azul.

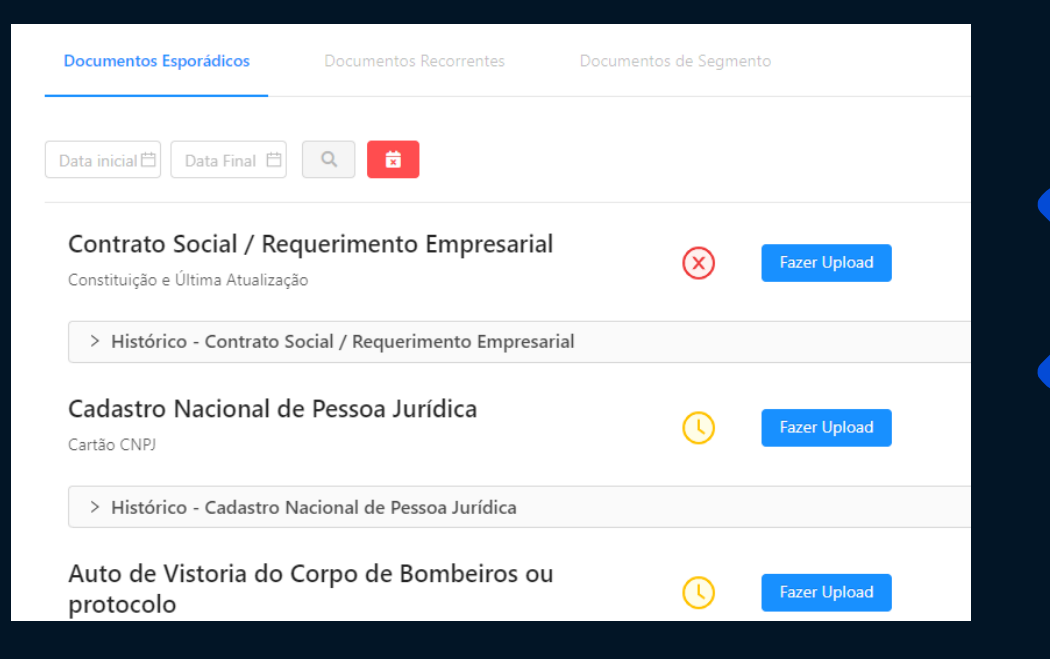

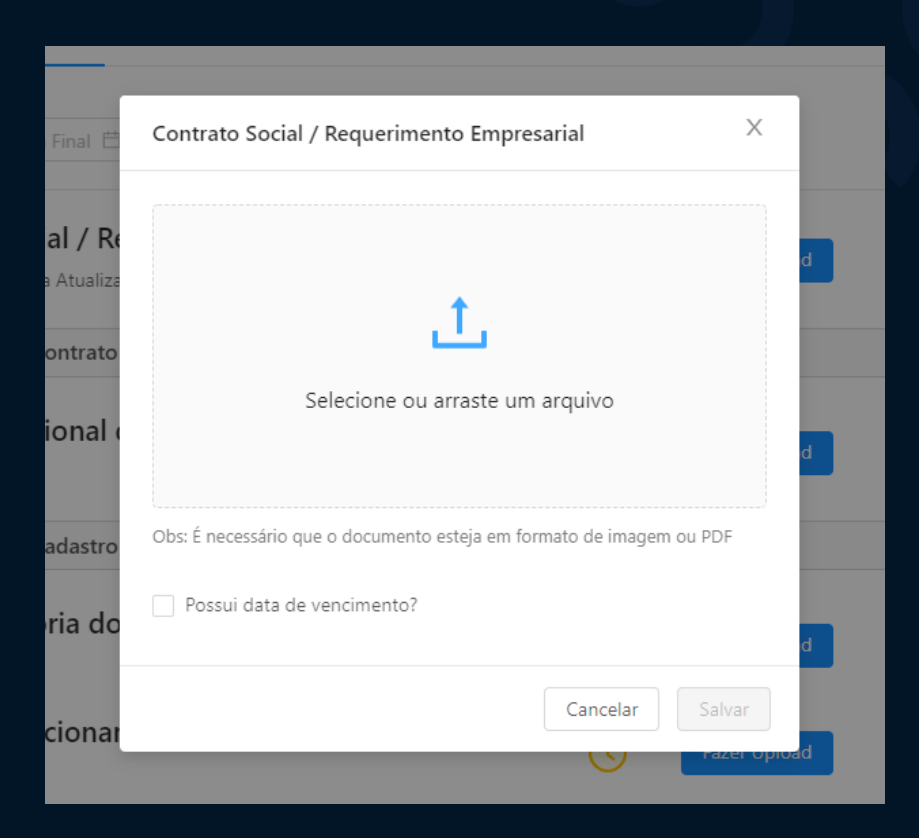

Clique em **Selecione ou arraste o arquivo** em seu computador e clique em **abrir**.

#### **Upload dos documentos:**

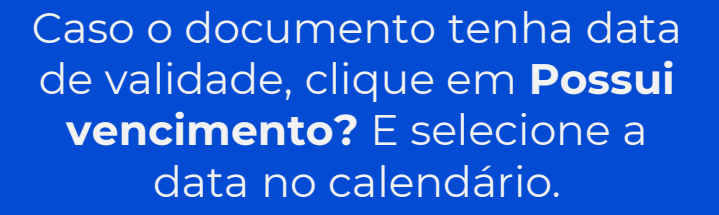

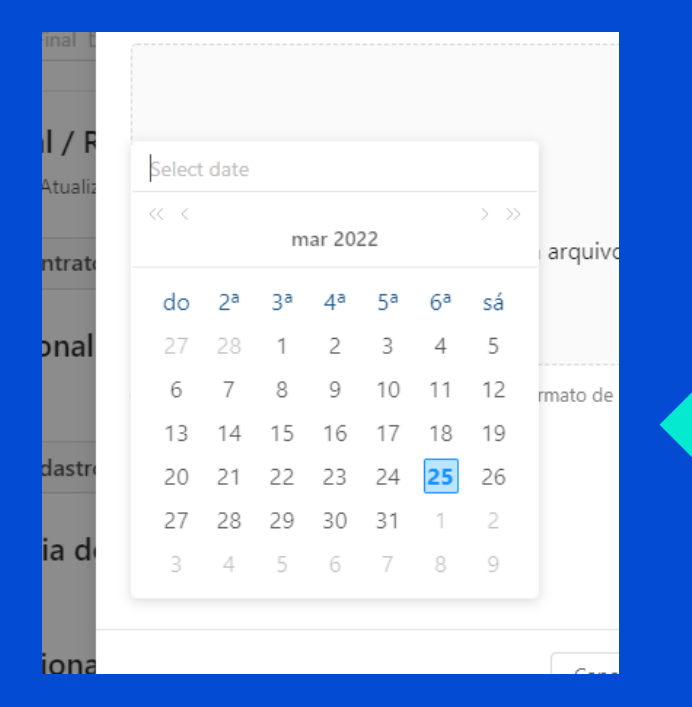

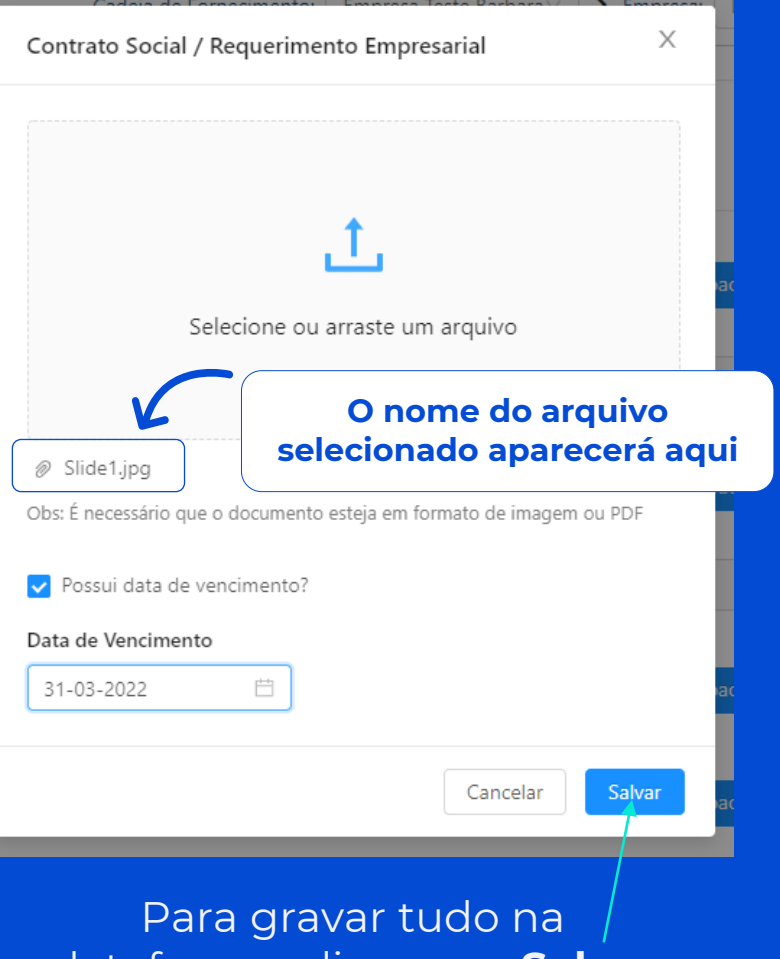

plataforma, clique em **Salvar**.

### **Documentos cadastrais - Histórico:**

Uma vez que você salvar algum documento aparecerá uma aba de **Histórico** de todos os documentos que já foram colocados na plataforma.

∨ Histórico - Auto de Vistoria do Corpo de Bombeiros ou protocolo Documento atual Data de Envio: 28/03/2022 Data de Vencimento: 31/03/2022

Nome do Documento: check.jpg

Alterar Data de Vencimento Visualizar

 $\circ$ 

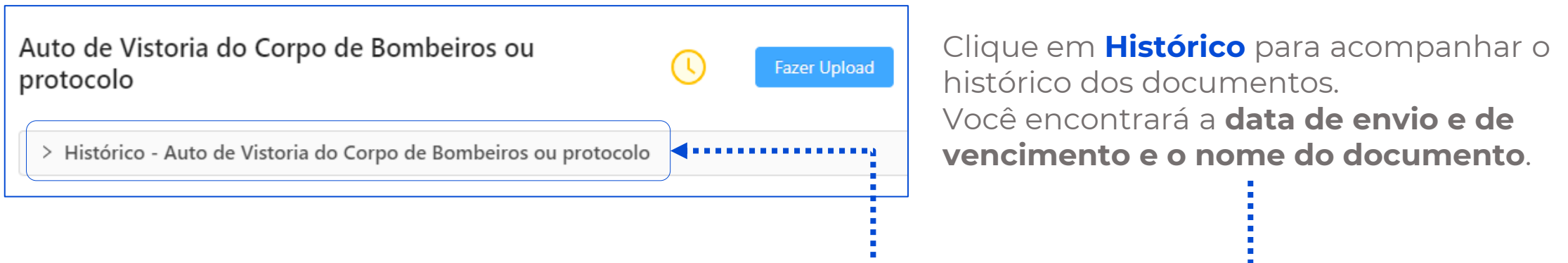

 $\overline{\mathbb{m}}$ 

#### **Documentos de contrato:**

#### Home / Documentos cadastrais

Documentos Esporádicos

**Documentos Recorrentes** 

Documentos de Segmento

 $\blacktriangleleft$  . . . . . . . . . . . . Documentos de Contrato

Neste módulo é possível fazer upload de **contratos**, caso seja requerido pelo seu cliente. Vá até a aba de **Documentos de contratos**:

#### Faça o upload do arquivo e clique em "Alterar informações de contrato" **Alterar informações de contrato"**

#### Contrato de aluguel

∨ Histórico - Contrato de aluguel

#### Documento atual

Data de Envio: 15/08/2022 Data de Vencimento: 15/08/2022 Nome do Documento: check.jpg Upload Realizado Por: Contato Fornecedor Teste

Alterar Data de Vencimento Visualizar

Alterar informações de contrato

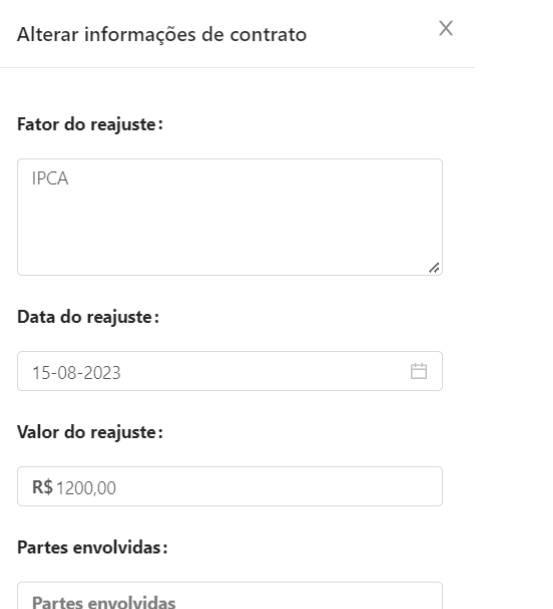

selecionar o fator de reajuste (IPCA por exemplo), a data e o valor do reajuste e as partes envolvidas. Clique em **OK** para finalizar a configuração.

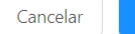

#### **Status dos documentos:**

Após o upload dos documentos, você poderá acompanhar o status das análises feitas durante as auditorias nesta mesma página. As aprovações, pendências e recusas são sinalizadas visualmente através das cores.

Contrato Social / Requerimento Empresarial

Constituição e Última Atualização

Cadastro Nacional de Pessoa Jurídica

Cartão CNPJ

Contrato Social / Requerimento Empresarial

Constituição e Última Atualização

**Vermelho:** documentos recusados pelo auditor

 $\mathbf{x}$ 

**Amarelo:** Documentos pendentes de analise

**Verde:** Documentos aprovados

#### **Status dos documentos:**

#### Contrato Social / Requerimento Empresarial

Constituição e Última Atualização

∨ Histórico - Contrato Social / Requerimento Empresarial

#### **Documento atual**

Data de Envio: 28/03/2022

Nome do Documento: check.jpg

而 Visualizar Alterar Data de Vencimento

 $\left( \downarrow \right)$ 

 $(x)$ 

Data de Envio: 11/03/2022 Data de Vencimento: 31/03/2022 Nome do Documento: download.png Observações: ....

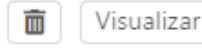

Alterar Data de Vencimento

Caso o documento tenha sido reprovado, para fazer o upload do documento novo basta seguir **o mesmo processo novamente**.

**Fazer Upload** 

O histórico será atualizado com o novo documento e o status voltará a ficar amarelo, ou seja, pendente de avaliação.

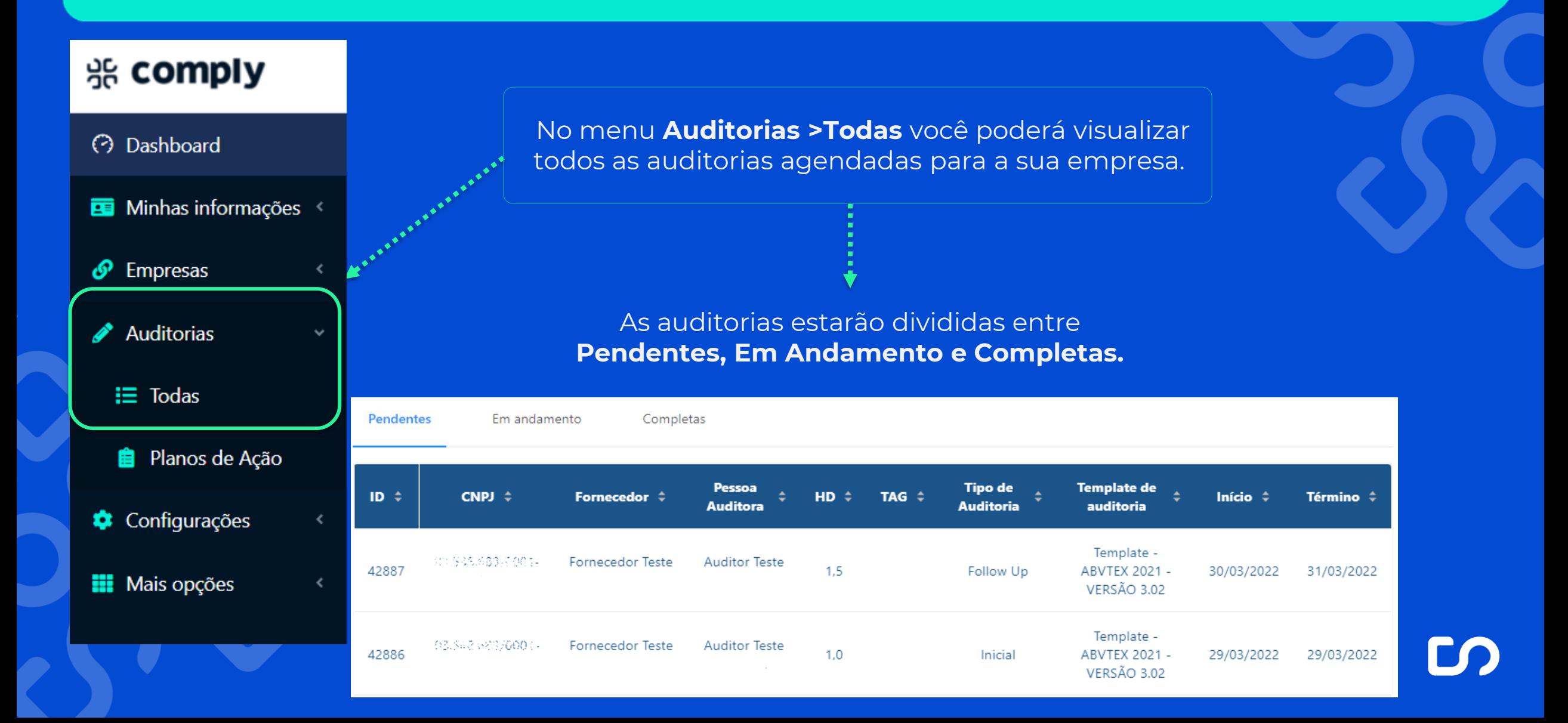

Caso a auditoria necessite de aprovação ela irá aparecer na **página inicial**:

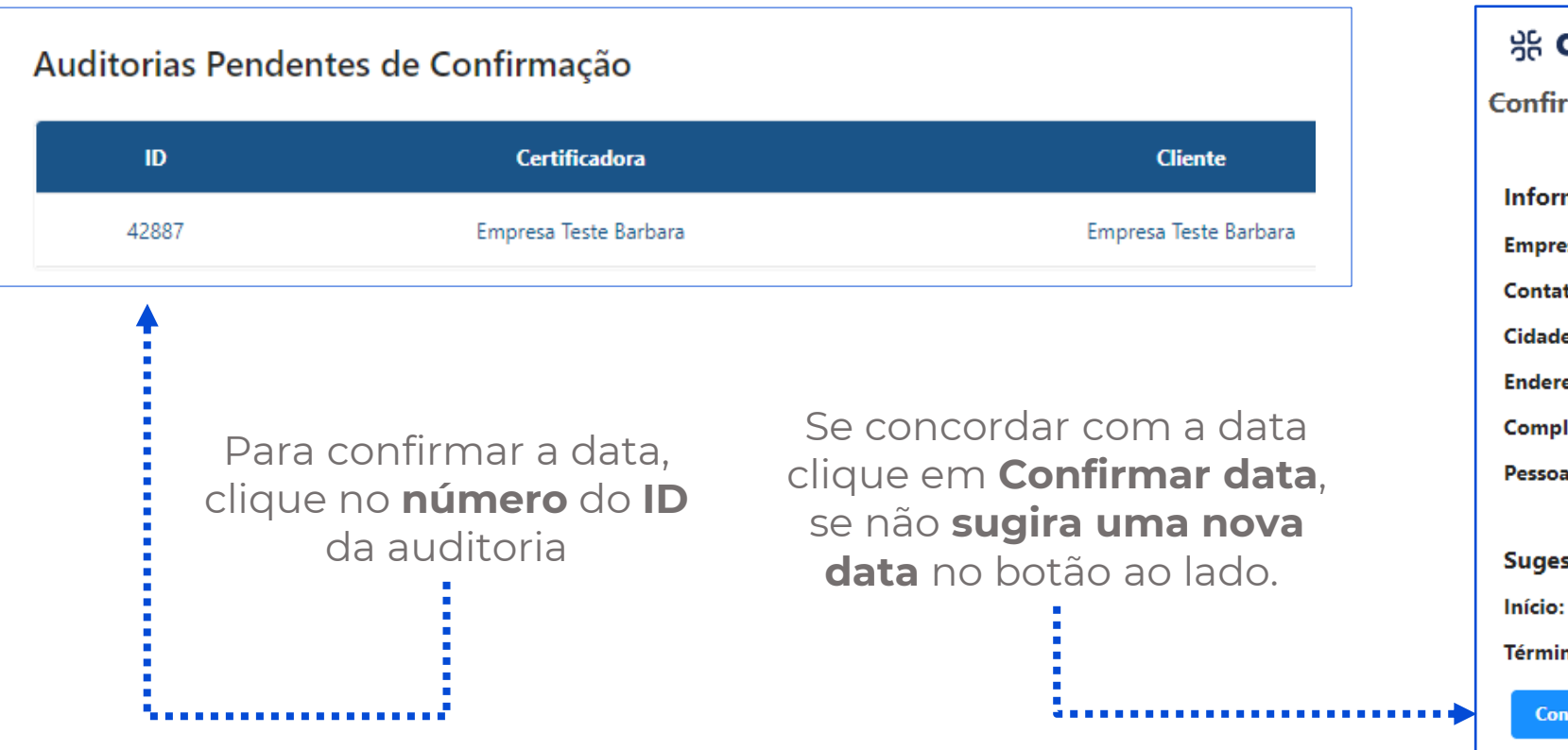

#### **comply**

rmar Auditoria mações da auditoria esa: Fornecedor Teste Barbara ato responsável: contatofornecedorteste@email.com le/Estado: / reço: , 0 lemento: **Auditora:** Auditor Teste Barbara stão de data da auditoria : 30/03/2022 no: 31/03/2022 Sugerir outra data firmar data

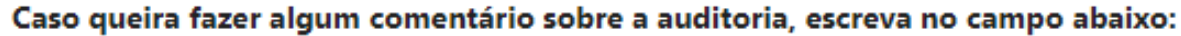

#### Comentário

Para videoconferências durante o processo de auditoria, qual a ferramenta que melhor lhe atende?

Google Hangouts

Após essa confirmação, seus próximos passos são:

- 1) Na tela inicial (Dashboard) você verá a área 'Próximas Auditorias'. Clicar na auditoria.
- 2) Na aba 'Interações com fornecedores, clicar em submeter arquivos.

**Confirmar Auditoria** 

Após clicar em **Confirmar auditoria**, faça uma comentário, caso ache necessário, no campo destacado. Se for uma auditoria em videoconferência você deve selecionar a ferramenta que se adequa. Após selecionar, clique em **confirmar auditoria**.

1. . . . . . . . . . . . . . . . .

**Pendentes** 

Após confirmar a data da auditoria e preencher os campos necessários, a auditoria estará liberada para você fazer os uploads dos **documentos da** 

Os documentos de auditoria só estarão disponíveis para alteração enquanto a auditoria estiver aberta!

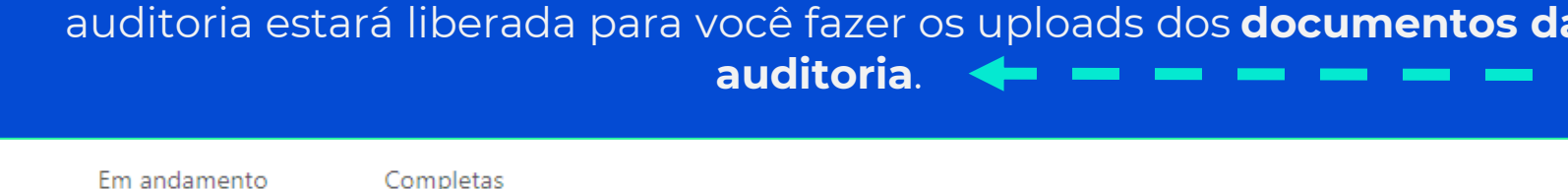

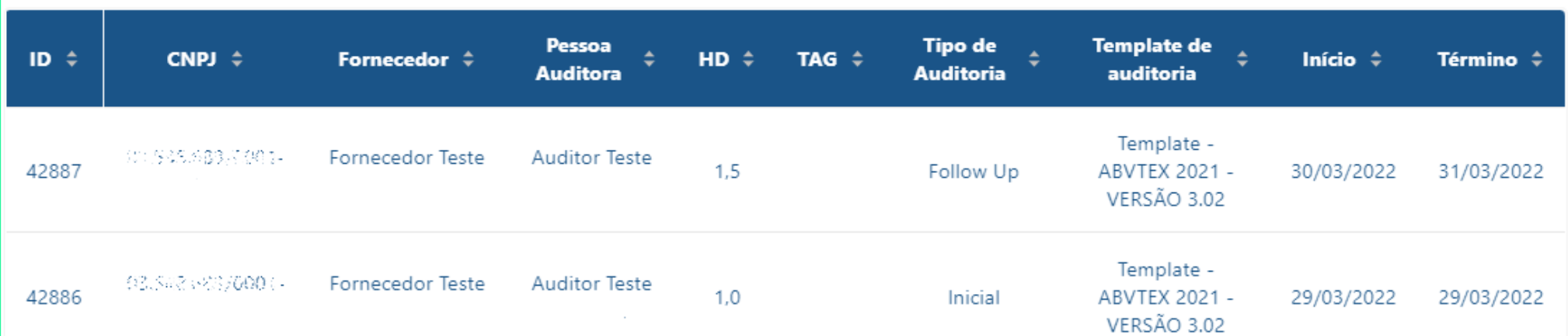

As novas auditorias, que ainda não foram iniciadas estarão na aba **Pendentes**. Se a auditoria já foi iniciada pelo auditor, ela estará na aba **Em Andamento**. Se ela já foi finalizada pelo auditor ela estará na aba **Completas**.

### **Aceite do plano de ação:**

Quando o auditor finalizar a auditoria e tiverem **não conformidades** a serem resolvidas, você receberá em seu dashboard um aviso:

#### Para visualizar o plano de ação e aceitar ou não, clique em **detalhes**:

#### Planos de ação pendentes de aceite

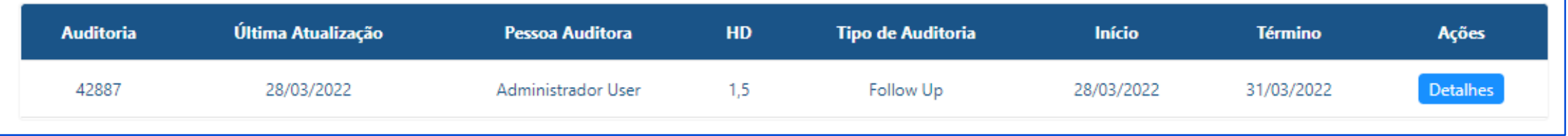

#### **Aceite do plano de ação:**

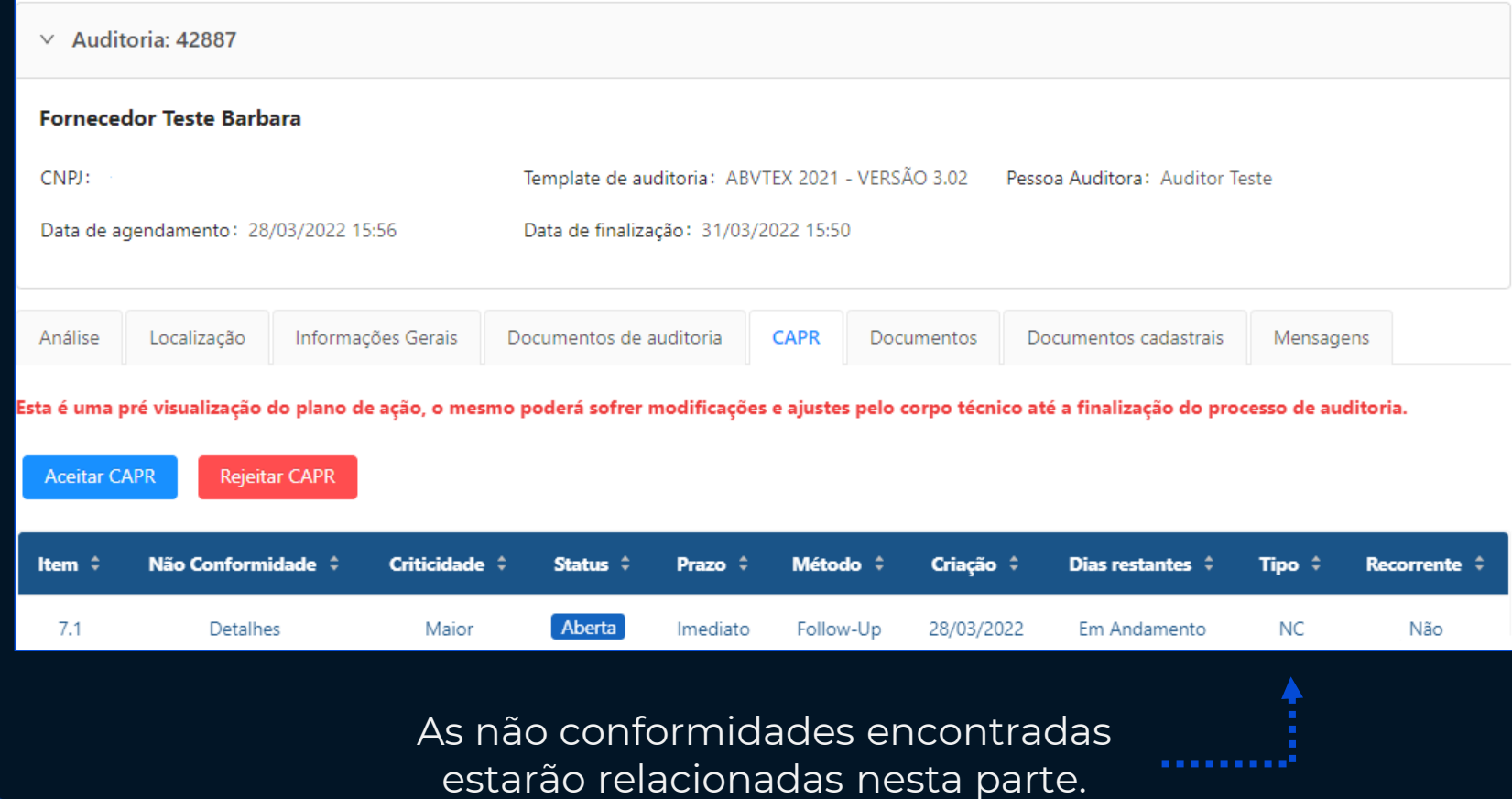

Ao clicar em **detalhes**, a auditoria abrirá, você poderá aceitar o **CAPR** e analisar as não conformidades abertas pelo auditor.

Para **recusar o CAPR**, clique no botão **vermelho**.

#### **Aceite do Plano de ação:**

#### **Aceitar CAPR**

Ao clicar no botão abaixo, você aceita as não conformidades apontadas pelo auditor nessa data. Deseja prosseguir?

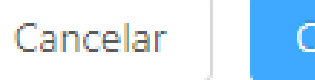

Confirmar

Ao aceitar o seguinte aviso irá aparecer:

- 2. Clique em confirmar para aceitar as NCs geradas.
- 3. Após o aceite do CAPR o auditor finalizará a auditoria e você receberá o **Plano de ação**.

### **Plano de ação:**

# · comply

# **3** Dashboard Minhas informações  $\mathcal{S}$  Empresas Auditorias

 $\equiv$  Todas

- **E** Planos de Ação
- Configurações
- **III** Mais opções

Quando o auditor finalizar a auditoria e tiverem sido constatadas não conformidades, aparecerá em seu dashboard um aviso. Você também poderá acessar pelo menu **Auditorias > Plano de Ação.** As **não conformidades** estarão separadas por **Status, Respondidos, Abertos, Em andamento, Resolvido, Vencidos, Não Resolvido**

#### **Planos de ação pendentes**

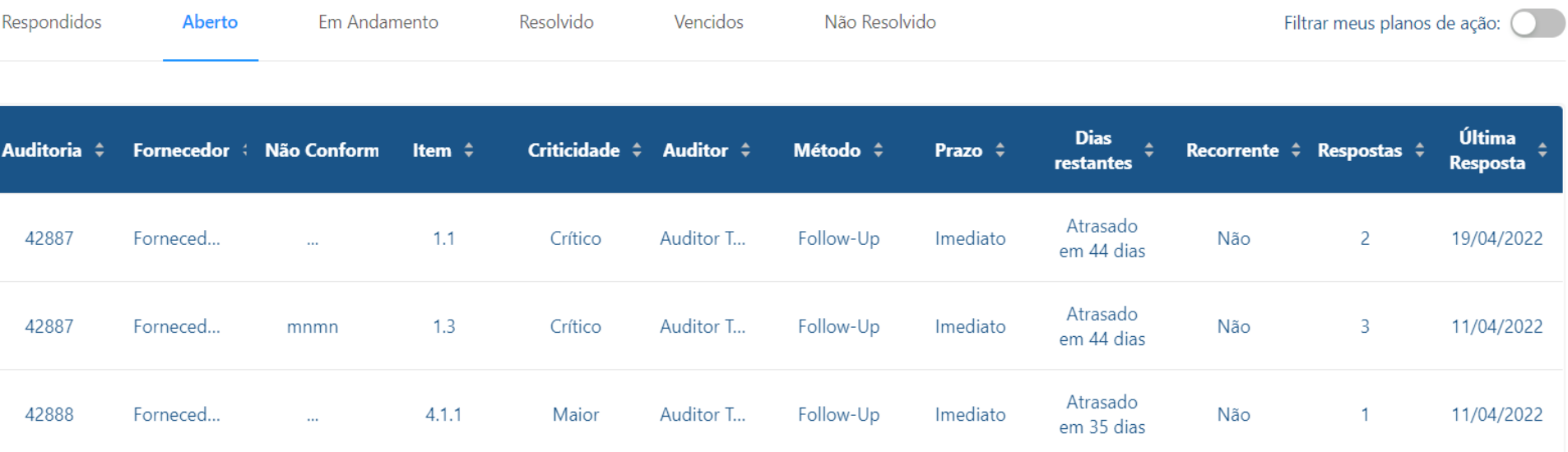

#### **Não conformidades:**

Para entrar em uma não conformidade e atualizar o seu status clique na questão, conforme destacado abaixo:

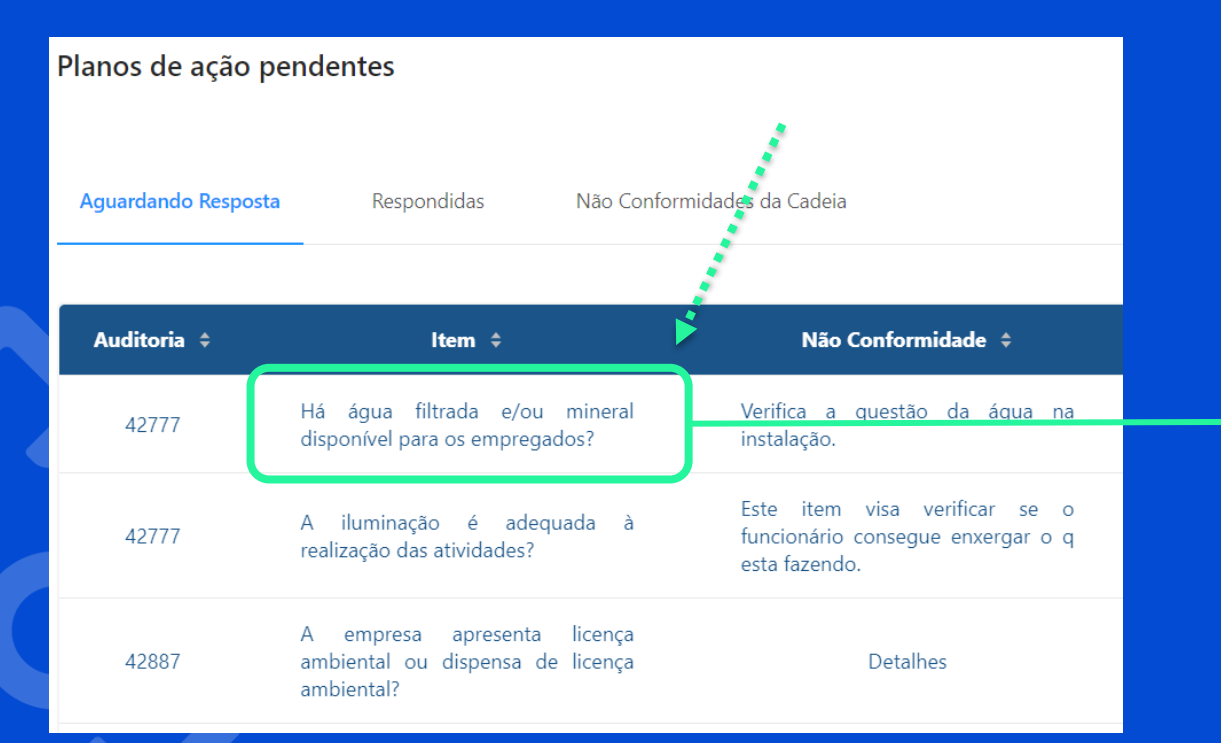

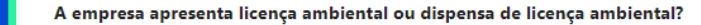

Status: Aberta Recorrente: Não Tipo: Não Conforme **Criticidade: Maior** Prazo: Imediato Método: Follow-Up Pessoa Auditora: Auditor Teste Barbara Responsável: Empresa Teste Barbara Não Conformidade: Detalhes Comentários e observações: Resposta genérica Histórico de andamentos **Anexar Arquivo** 

Ao clicar, abrirá um resumo da Não conformidade, onde você encontra todas as informações referentes ao que aconteceu.

### **Não conformidades:**

A empresa apresenta licença ambiental ou dispensa de licença ambiental?

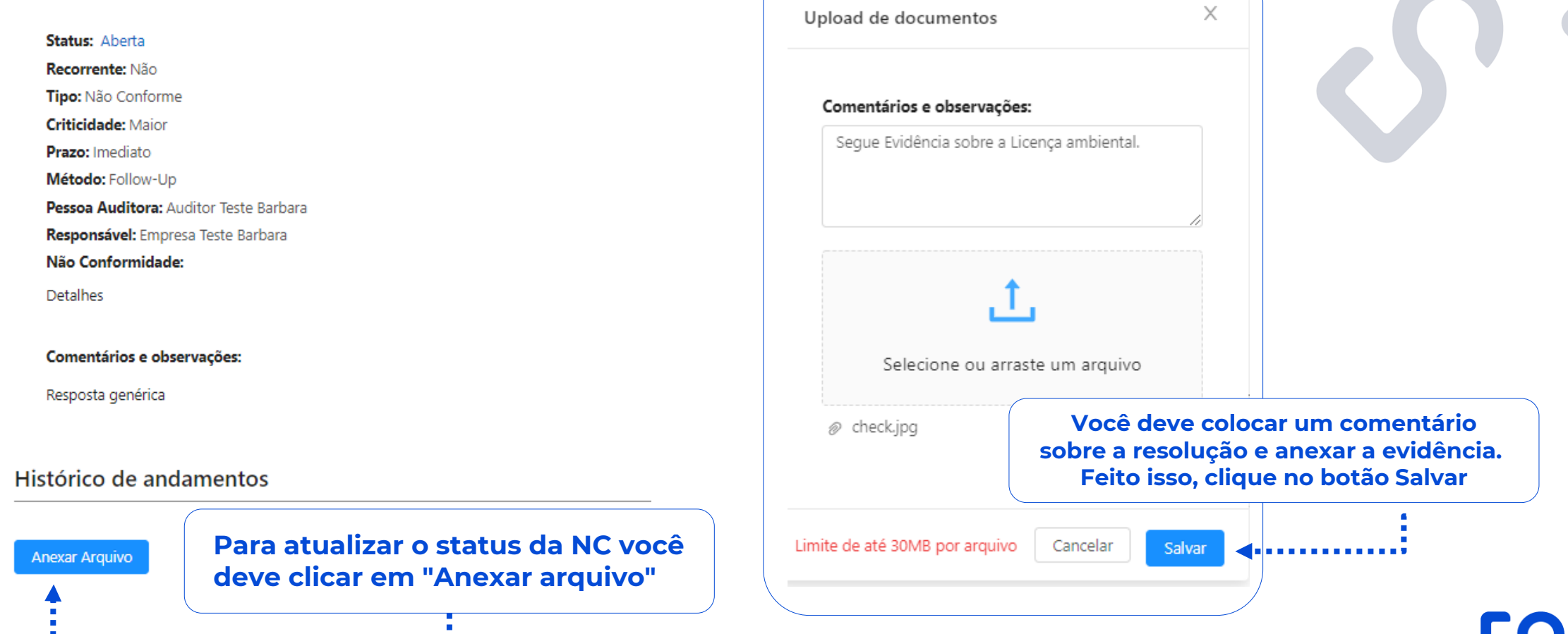

Seguindo os passos anteriores, o auditor responsável receberá a documentação de resolução e avaliará a NC e a sua NC será passada para a aba "Respondidas"

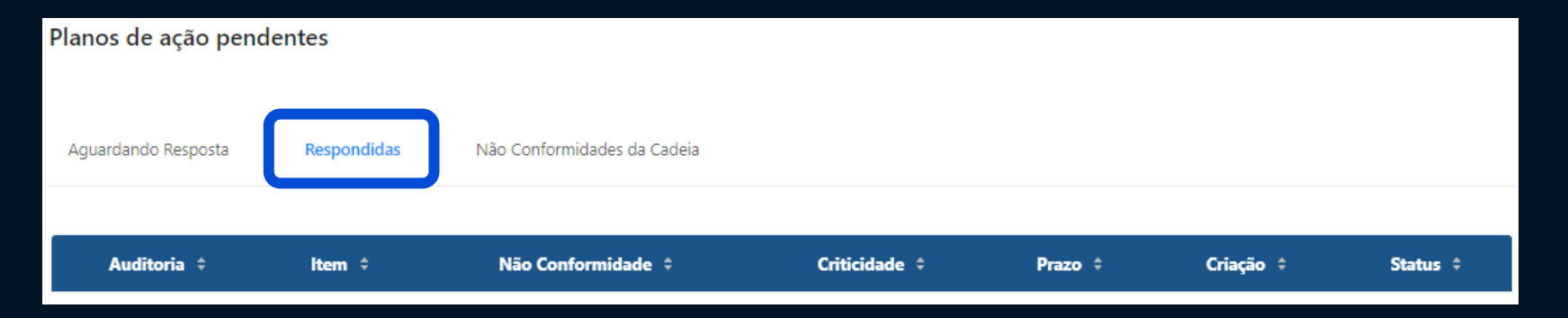

#### **Ele pode alterar o status da sua NC para:**

**Em andamento:** quando a sua NC já começou a ser resolvida, porém ainda não foi finalizada. **Resolvida:** Quando a NC está resolvida. **Não resolvida:** Quando a NC não está resolvida.

**Para Acessar ess aba, basta clicar em Respondidas**

**Uma vez que a NC foi atualizada para Resolvida ou Não Resolvida não há mais a possibilidade de alterar as evidências novamente.**

#### **Não conformidades:**

Quando a NC é avaliada pelo auditor, ela volta para a Aba "**Aguardando resposta**", com isso você conseguirá acompanhar o status da NC e continuar trabalhando nela, caso seja necessário. Lembre-se, as NCs **em andamento** poderão ser atualizadas, **Resolvidas** e **Não resolvidas** não poderão ser atualizadas novamente.

#### Planos de ação pendentes

Não Conformidades da Cadeia **Aquardando Resposta** Respondidas Auditoria ÷ Não Conformidade ≑ Item  $\hat{z}$ Criticidade ÷ Criação ÷ Prazo ÷ Status ÷ Há água filtrada e/ou mineral Verifica a questão da água na 42777 Maior 08/03/2022 Em andamento mediato disponível para os empregados? instalação. Este item visa verificar se o A iluminação é adequada à 42777 funcionário consegue enxergar o q Maior Imediato 08/03/2022 Não Resolvido realização das atividades? esta fazendo. A empresa apresenta licença 42887 ambiental ou dispensa de licença Detalhes Maior Imediato 28/03/2022 Resolvida ambiental?

**Uma vez que a NC foi atualizada para Resolvida ou Não Resolvida não há mais a possibilidade de alterar novamente.**

### **Usuários:**

# · comply

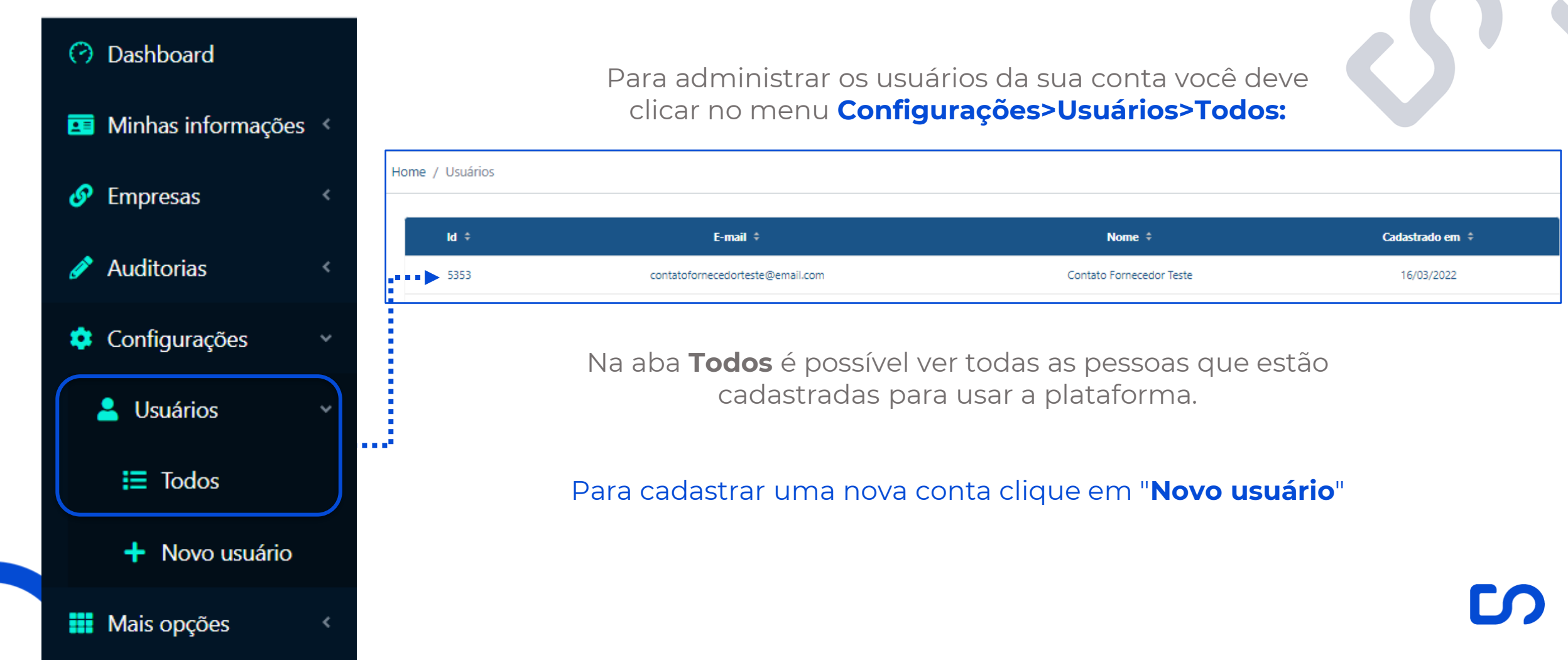

### **Cadastrando usuário:**

Depois de clicar em "**Novo usuário**", você deverá completar os dados solicitados e clicar em cadastrar. Crie uma senha padrão que **deve conter no mínimo uma letra maiúscula, um número e um caractere especial.**

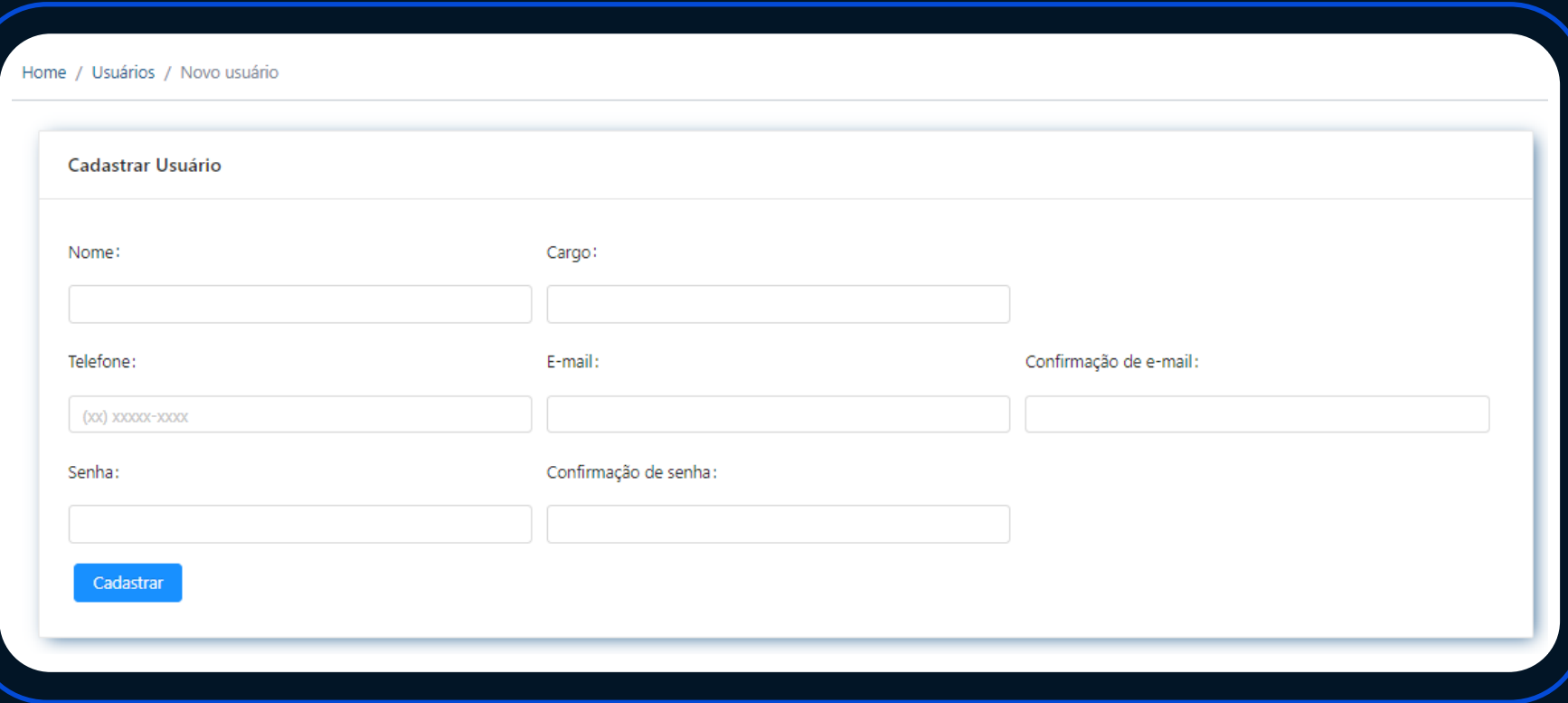

#### **Deletando um usuário:**

#### Para deletar um usuário vá ao **Menu Configurações > Usuários > Todos**

Você encontrará uma listagem com todos os usuários cadastrados. Para deletar algum usuário clique na **Lixeira**, na coluna de ações. Feito isso o usuário não terá mais acesso à plataforma.

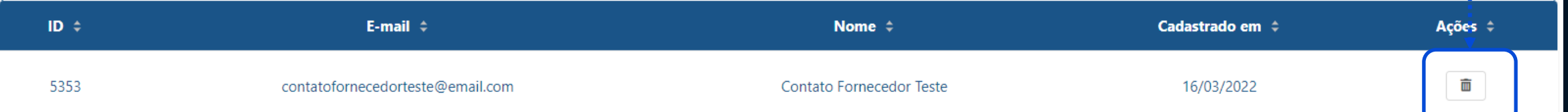

### **Convites:**

#### ※ comply

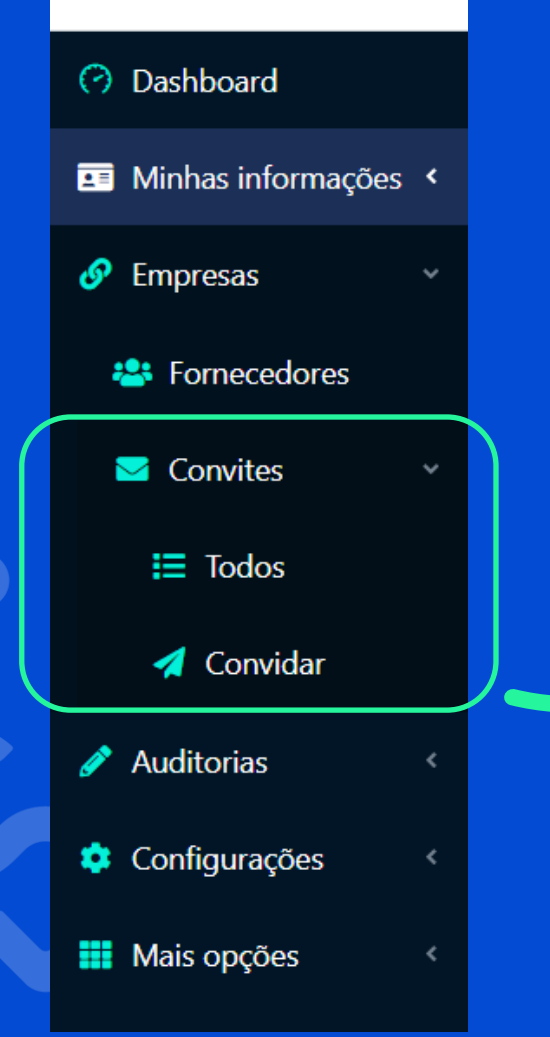

Através deste módulo, você pode administrar todos os convites para participar da sua cadeira de fornecedores.

Para convidar os fornecedores a participar da plataforma **clique no menu Convites e depois em Convidar**

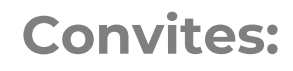

Todos os convites para fornecedores são feitos por esse menu. Basta completar com o CNPJ da empresa que você deseja cadastrar e **pesquisar**.

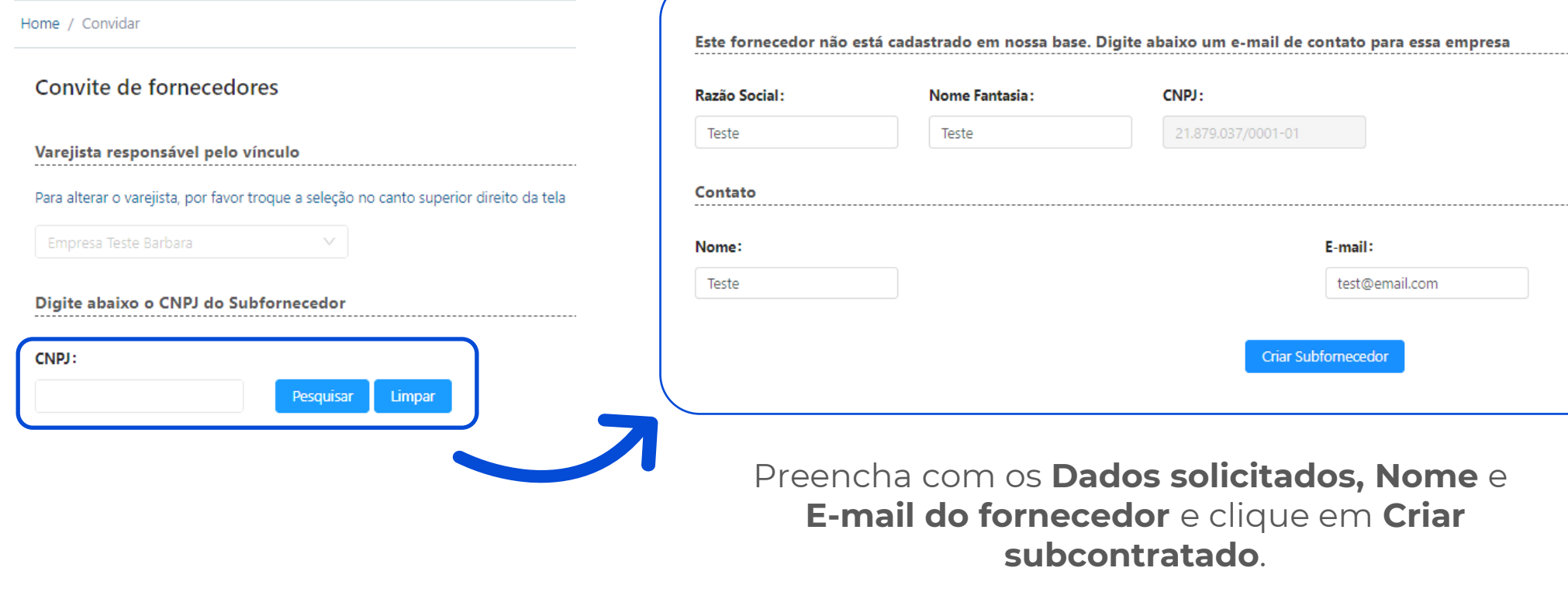

### **Convites:**

#### Caso o fornecedor já tenha cadastro na **Comply** os dados dele já irão aparecer.

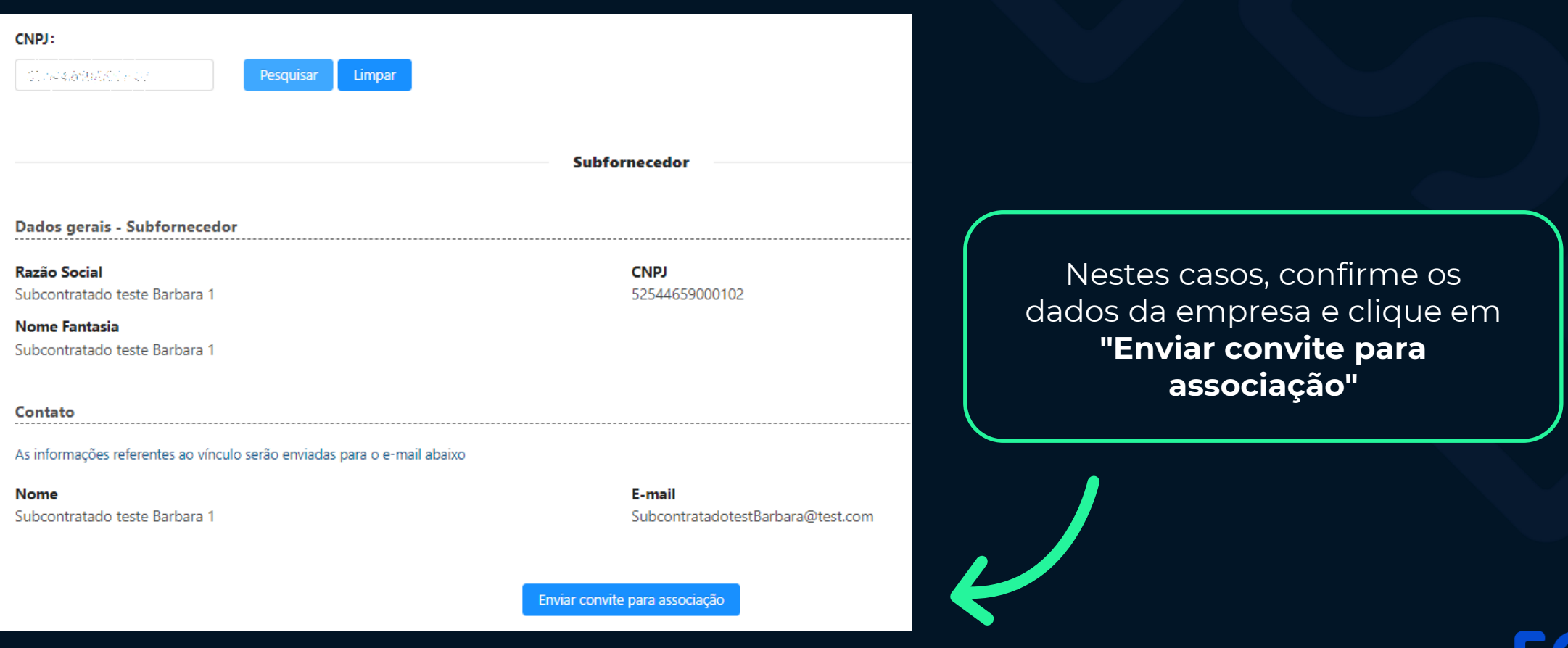

### **Convites:**

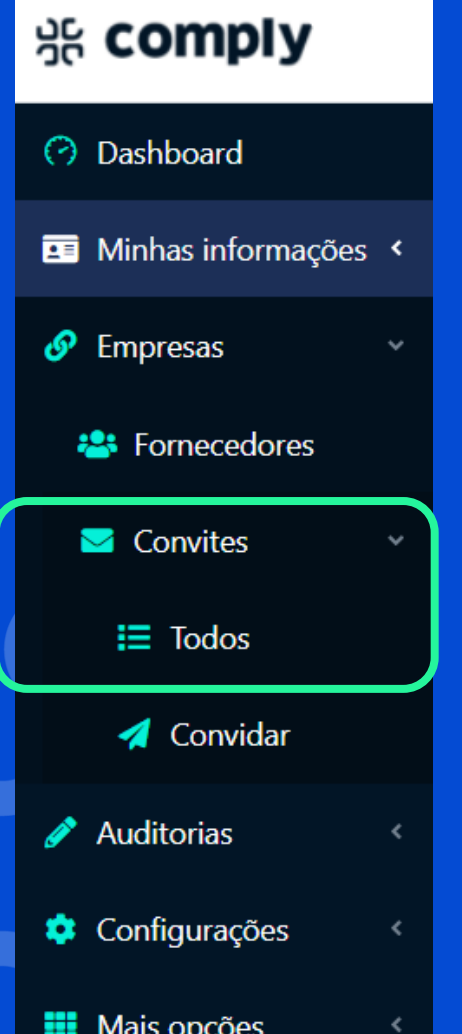

#### No menu **Convites>Todos** você encontra o status de todos os convites enviados e recebidos.

#### Você pode avaliar o status dos convites ao clicar em "**Ver status**"

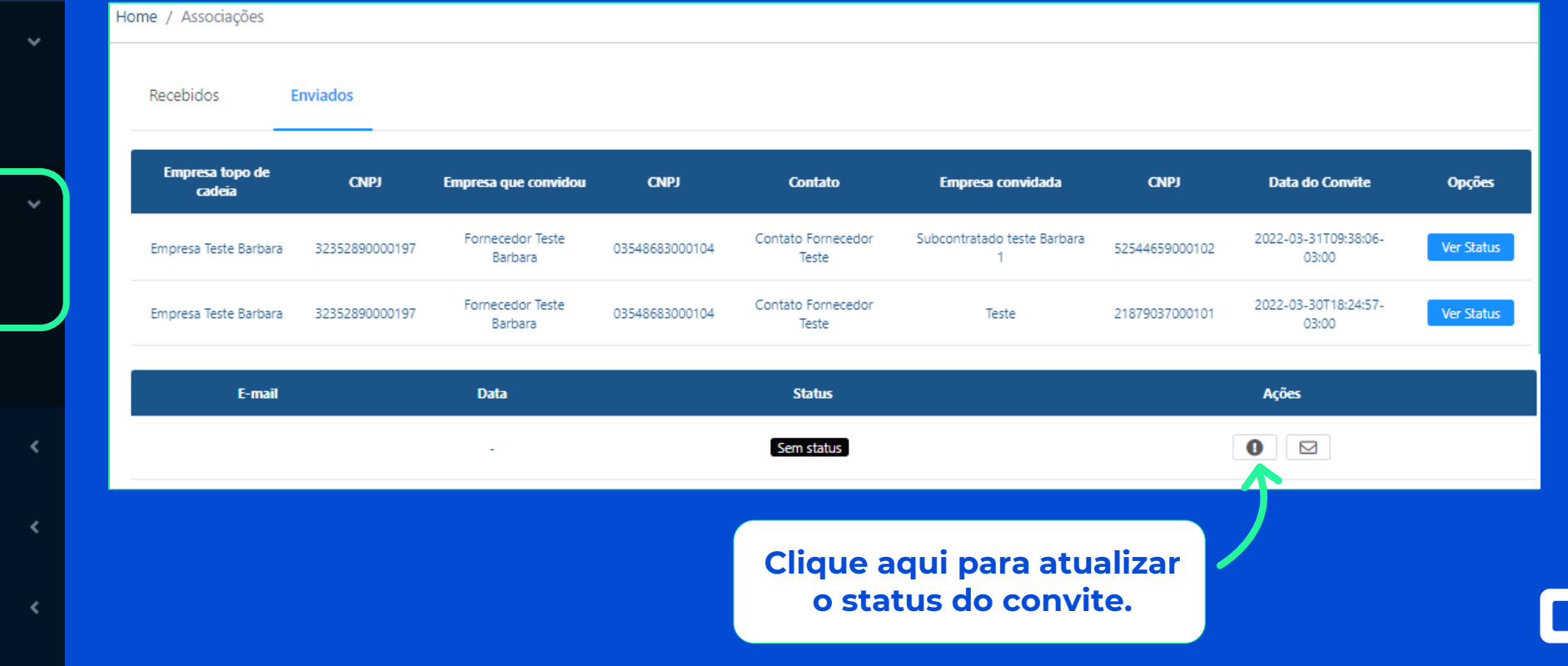

#### **Pesquisas:**

# ※ comply

#### **3** Dashboard

#### Minhas informações 菌

௸ Empresas

**Auditorias** 

#### Configurações ۰

Mais opções ₩

# **Q** Pesquisas . . . . . . . . . . . . .

∢

#### No menu **Mais opções>Pesquisas** você pode gerir pesquisas que os seus clientes te enviaram e que você precisa responder.

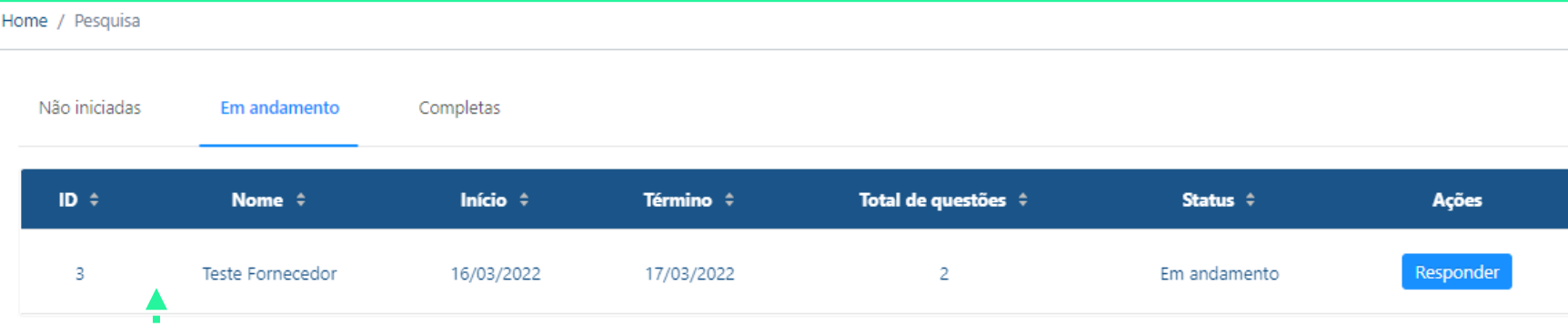

#### As pesquisas estão divididas entre **Não Iniciadas, Em andamento e Completas.**

Fique ligado nas pesquisas **em andamento**, são elas que você precisa responder.

### **Suporte:**

#### Em caso de dúvidas entre em contato com o nosso time de através do botão suporte:

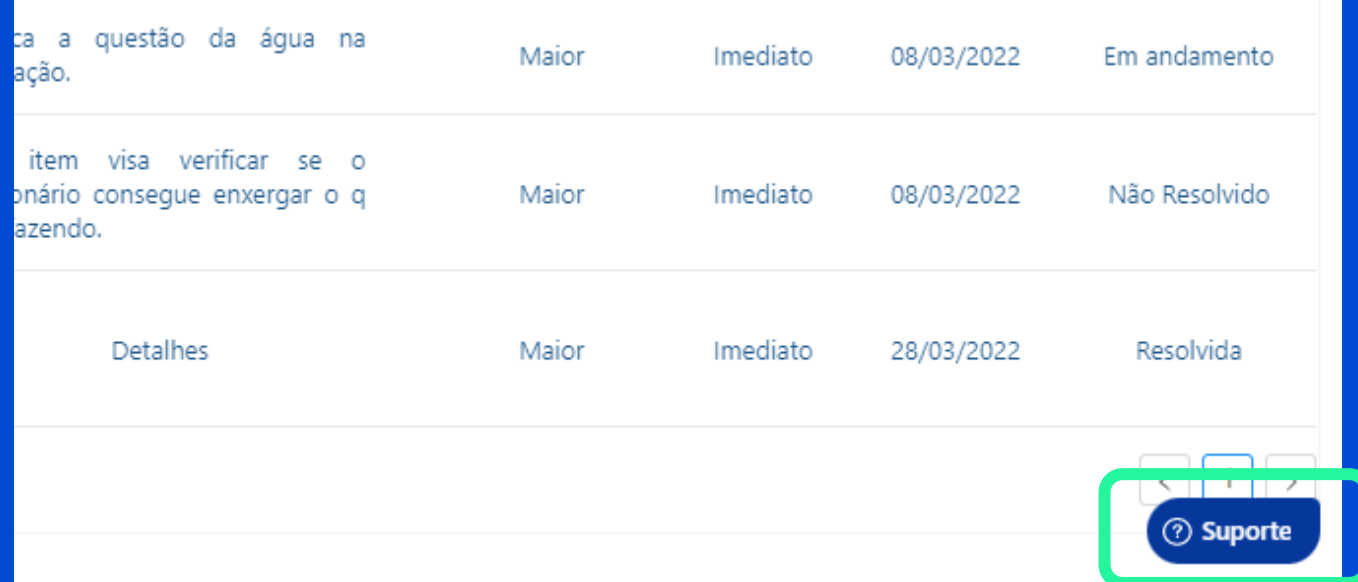

Ou via e-mail: **support@supplylabs.com.br**